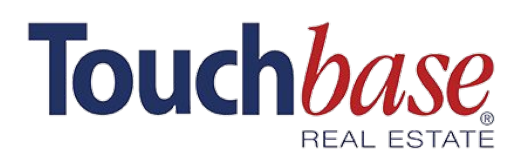

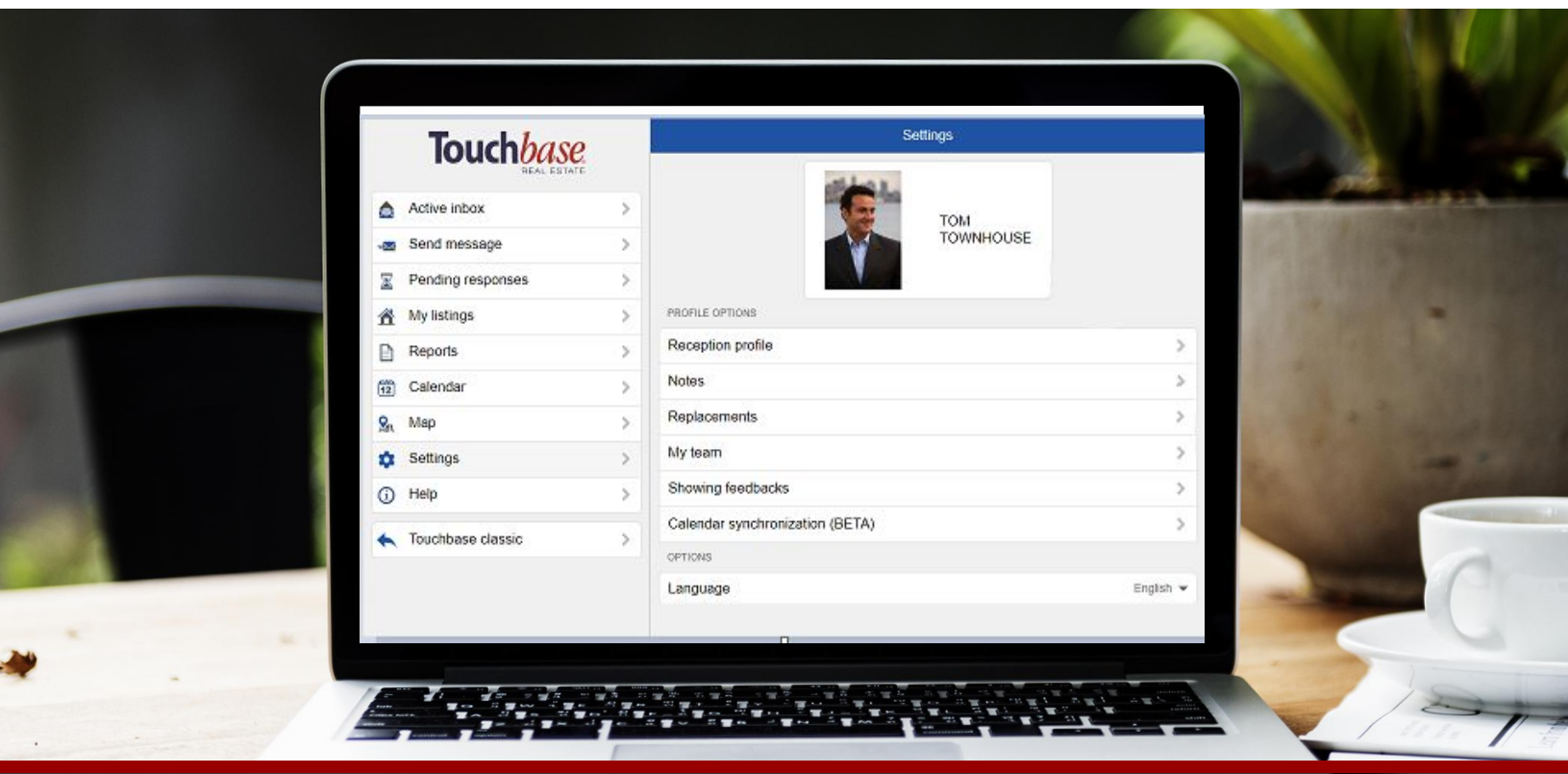

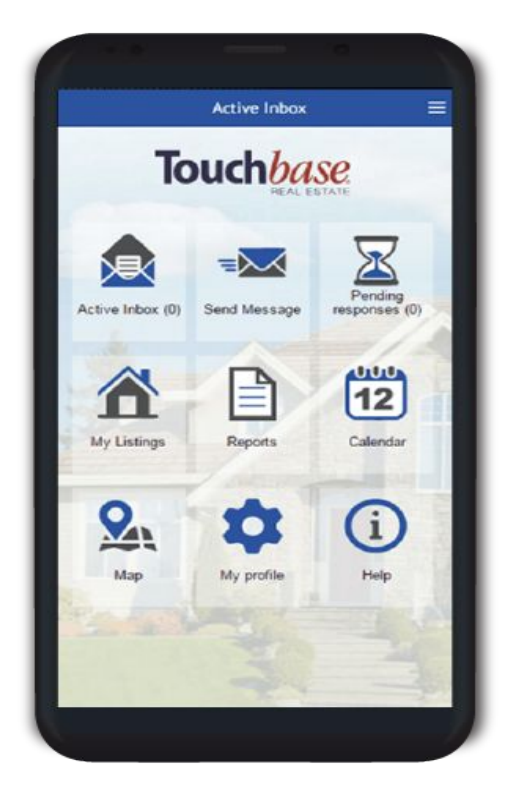

#### Eliminate redundant questions so you can focus on what matters - your clients.

**Automate every part of the showing process to reduce your workload, increase your efficiency and save time!**

**Picture this:** a showing request comes in for one of your listings. Before you even open your phone, a confirmation is sent back including showing instructions and lockbox code, and your seller receives a text message, letting them know that someone will be coming by at the specified time.

In the following pages, we'll show you how to set all of this up.

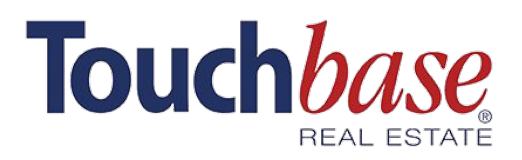

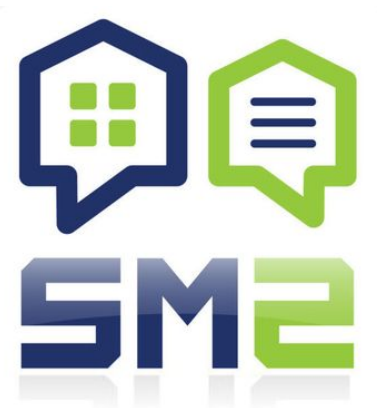

### **A. Customize your showing settings**

In the Touchbase app's main menu, select **Listings > Choose Listing > Showing settings**.

Here you will be able to customize your showing instructions, lockbox information, and more.

**Customize** your settings to **automatically** send a note with showing confirmations.

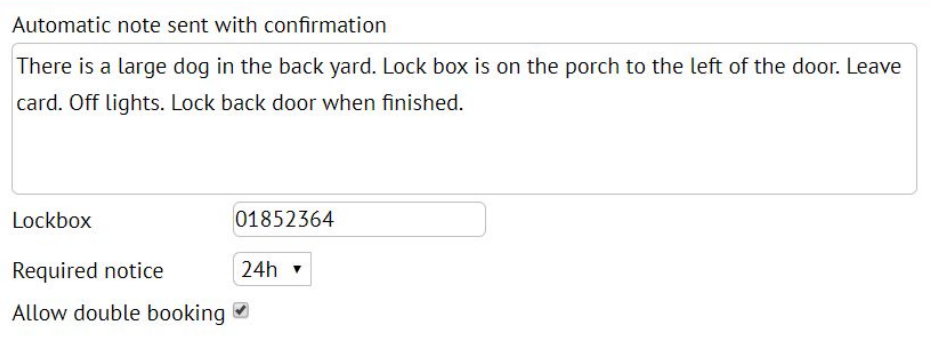

#### **Note sent with confirmation**

**Enter the showing instructions** that you would normally type out with each showing confirmation. These instructions will automatically be sent out **every time you confirm a showing**. **BONUS:** The Lockbox code can also be included in the field below it.

#### **Required notice**

This refers to how much time the seller wants to have between **the time of the showing request and the visit.** For example, if 24 hours is chosen, any attempt to request a showing within 24 hours of the visit will prompt a message to choose a different time.

#### **Double bookings**

Choose whether or not to allow more than one visit at the same time.

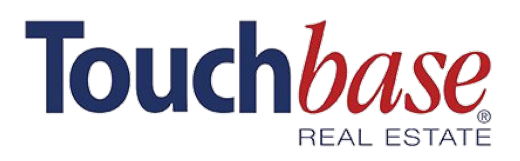

### **B. Create listing notes**

**Listing notes** are public and visible to any agent who looks up your listings in Touchbase or MLS.

Like User notes, **Listing notes** can be filtered to show only on certain days or during certain time periods. For example, you could decide to show the note only on Wednesdays between 3 p.m. and 6 p.m. from January 17th to February 26th.

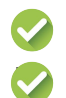

❏ In the app's main menu, select **My Listings > Choose Listing > Listing notes**. ❏ Click on **Add a note** and write your message. You can then add a start and end date, specific time of day, and even specific days of the week during which to display the note.

### **C. Set your showing availabilities**

- ❏ Go to **My listings > Select the listing > Showing availability**. ❏ To **pre-approve\***, block a showing time or add an open house, click the corresponding date in the Availability Calendar. ❏ Select the **Type of availability** (Pre-approved, Open house or Not possible) **> Add the Start and End time > Choose to either Repeat this availability on a weekly basis, or just once**.
- ❏ Click **Save**.

\* If you set up a pre-approved time, make sure to enter instructions in **Showing Settings** as shown on the previous page.

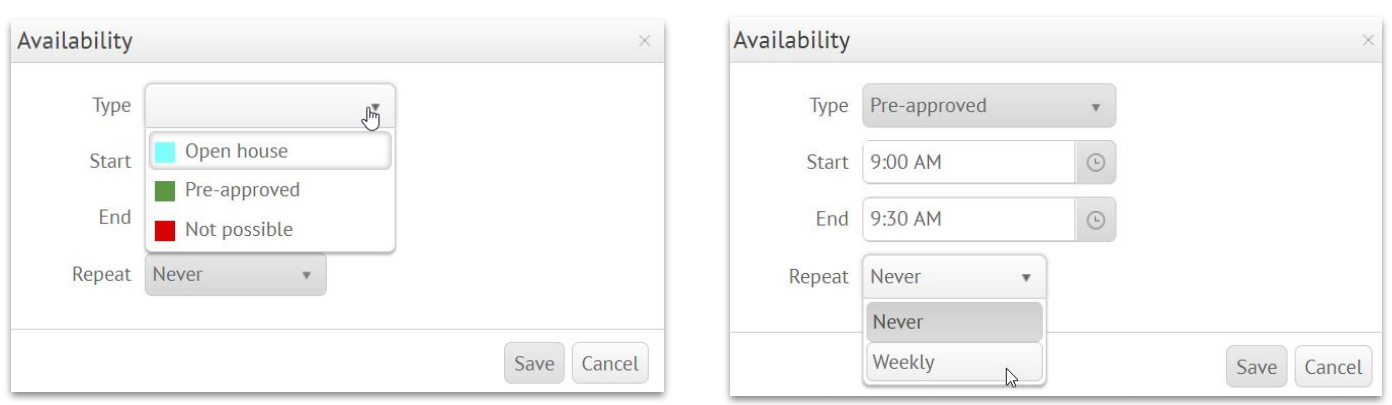

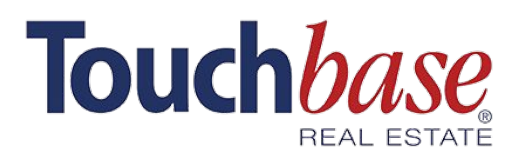

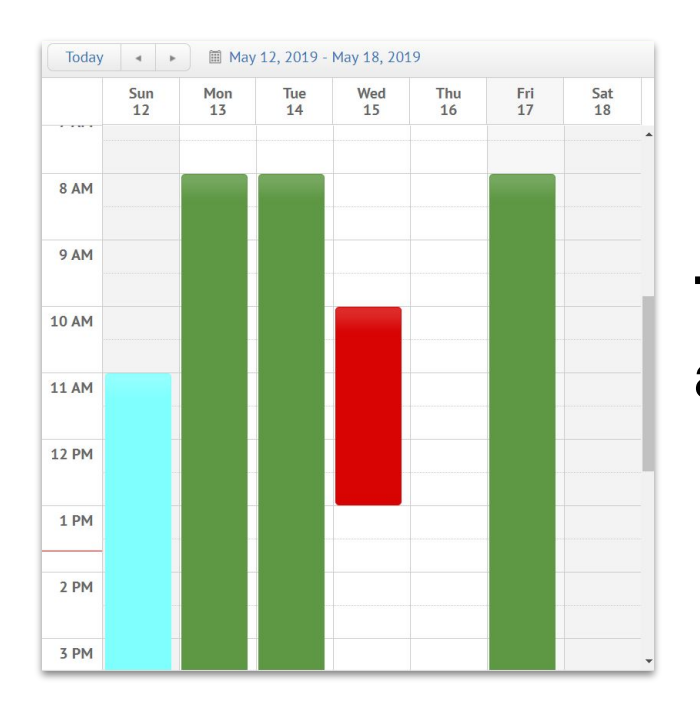

### **Take John, the showing agent, as an example:**

John finds your listing through his MLS. He can see your **Listing notes**, and can see what **dates and times are pre-approved** for showings. John can also see the **required 24-hour notice** before the showing, and once he chooses the date and time that works for his client, he receives an **automatic confirmation**, complete with **showing instructions and lockbox code**.

Since you are a power user, you've also set up your **automatic feedback request**; once the showing is done, Touchbase will send John your **customized feedback form**, giving you all the information you need to provide your client with impeccable service.

**Customize your settings and use this freed up time to deal with the important stuff: Your Clients!**